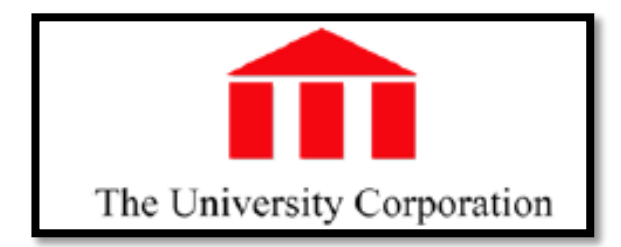

## **Time & Attendance® Version 8.0**

## **Quick Reference Card for Hourly View Employees**

The following instructions describe a typical employee persona configuration. The names and location of widgets and commands may differ in your configuration.

## **Opening Time & Attendance**

#### <https://clock.adp.com/>

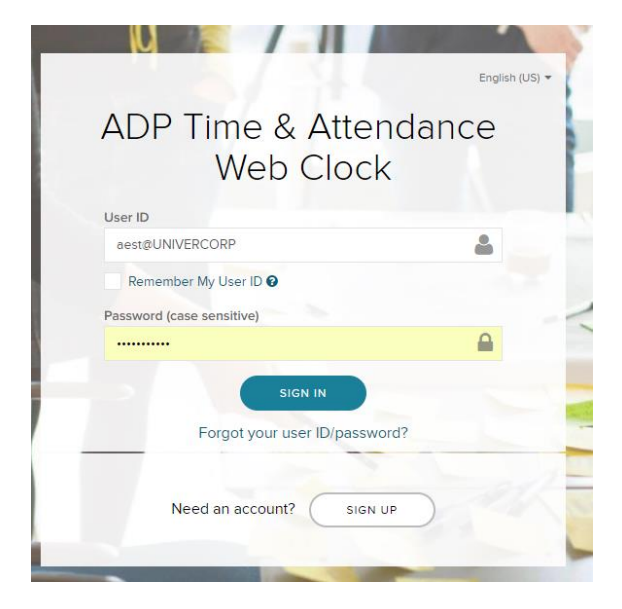

## **Logging On**

#### **To log on, do the following:**

1. Type your **User Name** and **Password** (use the same login credentials you use for iPay / ADP).

Click

# **eTIME Version 8**

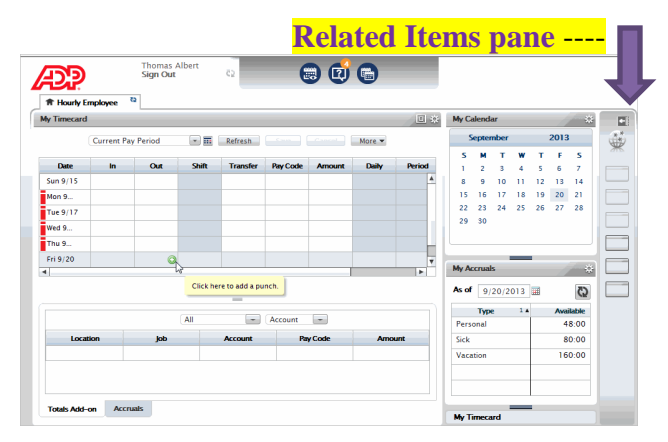

2. From your Navigator workspace, you can perform functions such as punch in and out, view My Timecard, and sign out.

## **Signing Out**

#### **To sign out, do the following:**

Click **Sign Out** located in the upper-left portion of the view.

> Note: If you do not sign out before you close your browser, your connection to Time & Attendance may remain open and others may be able to view your information.

## **Changing Passwords**

Click on **Forgot your user ID/password**

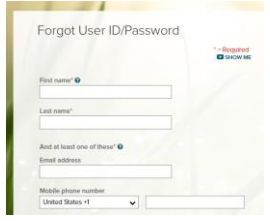

#### Fill in the required information

**NEXT** Click

Follow instructions from ADP

**Note:** Payroll cannot retrieve or reset passwords.

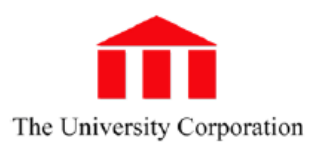

## **Entering/Edit Worked Time (Punches)**

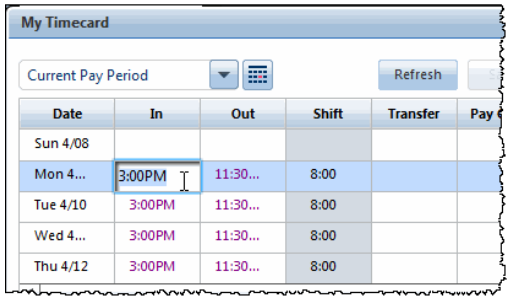

#### **To enter IN or OUT punches, do the following:**

- 1. If the My Timecard widget is not already primary, make it primary by dragging or using the Pop-out option on the Gear icon .
- 2. Click in the first **In** column and enter your starting time.
- 3. Press the **TAB** key and move to the first **Out**  column and enter your ending time.
- 4. To add another set of **In** and **Out** punches for

the same day, add a new row by clicking the **+** icon on the far left side of the screen on the line for that day

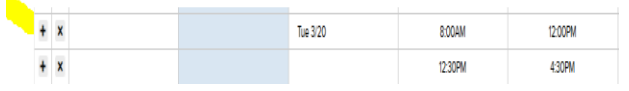

5. Click **Save**.

#### **To edit IN or OUT punches, do the following:**

- 1. If the My Timecard widget is not already primary, make it primary by dragging or using the Pop-out option on the Gear icon .
- 2. Click in the cell you wish to edit.
- 3. Enter the new **IN** or **OUT** time. The new time replaces the previous time.
- 4. Press the **TAB** key and move to another cell, if desired, and repeat step 3.
- 5. Click **Save**.

## **Saving and Refreshing the Timecard**

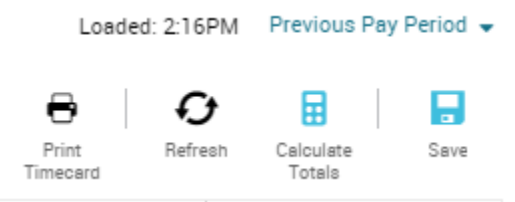

#### **To save a timecard after editing, do the following:**

- 1. Click **Save**. The changes are saved.
- 2. Click **Refresh** after saving to ensure that your screen displays the most recent changes.

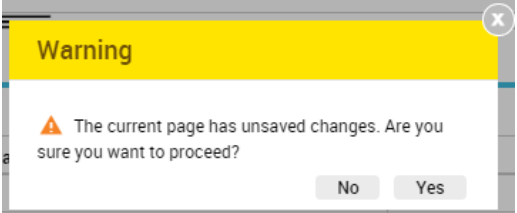

3. To cancel edits, click **Refresh** or **Cancel** before clicking **Save**. A warning message opens reminding you that you will lose changes.

## **Refreshing the Workspace**

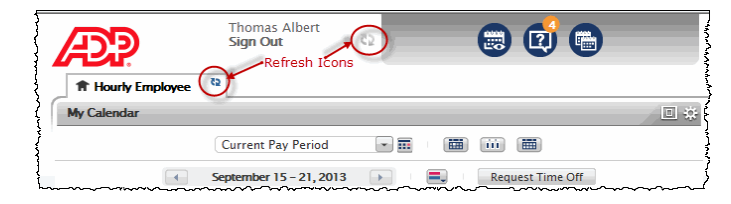

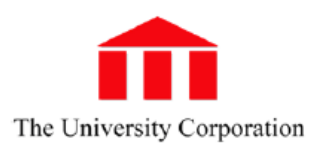

## **Entering/Editing Non-worked Hours**

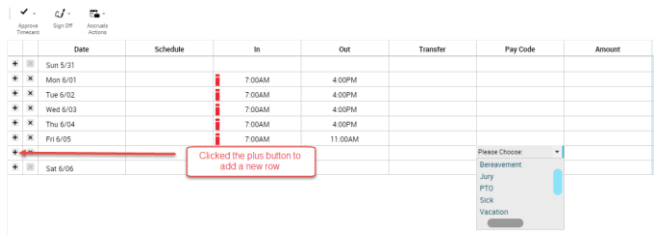

If your access rights permit, you may enter or edit non-worked time, such as sick time, vacation…

#### **To enter non-worked hours, do the following:**

- 1. If the My Timecard widget is not already primary, make it primary by dragging or using the Pop-out option on the Gear icon ...
- 2. Click to select the day to which you want to add a pay code or amount.
- **Note**: You cannot have an in/out punch and a pay code on the same line. If you already have a punch on a given day, you must add a new row before you enter a pay code.

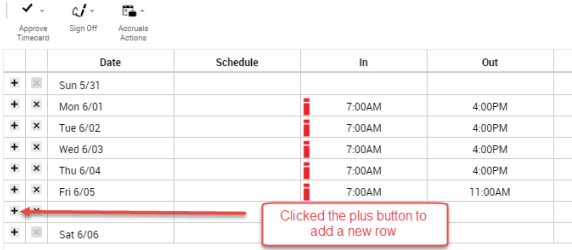

3. If you already have a punch recorded for that day, click the plus  $+$  button next to the appropriate day to add a new row for the pay code or amount.

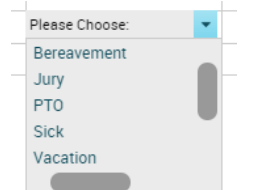

- 4. Double Click in the **pay code** column. The Pay Code choice list opens.
- 5. Select the desired **pay code**.
- 6. Type the **number of hours** in the amount field.
- 7. Click **Save**. The pay code appears on the appropriate day in the timecard and the Totals Details update to reflect the change.
- **Note**: If you enter a partial hour, separate the hours and minutes with either a decimal point or a colon. For example, enter 8 and one half hours as either **8.5** or **8:30**.

### **Approving Timecard**

Note: If your manager has approved your timecard, you cannot remove their approval or make any changes until they have removed their approval.

#### **To approve timecard, do the following:**

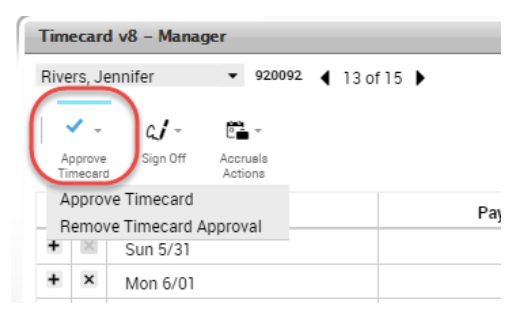

- 1. Open the employee timecard.
- 2. Select the **The CORRECT Pay Period** from the Time Period choice list.
- 3. Click **Approve Timecard**.

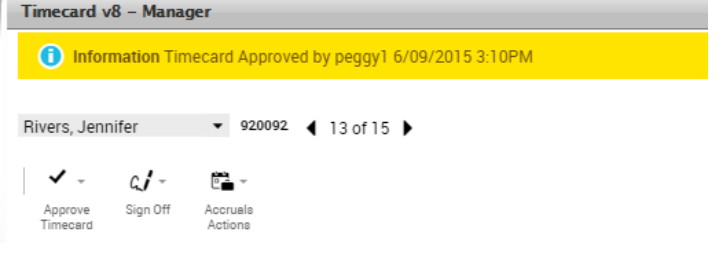

#### **To remove approval, do the following:**

4. Select **Approve Timecard ~ Remove Timecard Approval**. A message briefly appears confirming the removal.

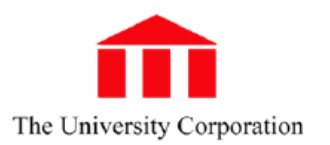

## **Transferring Labor Account**

If your access rights permit, you can transfer time or a pay code to a different labor account.

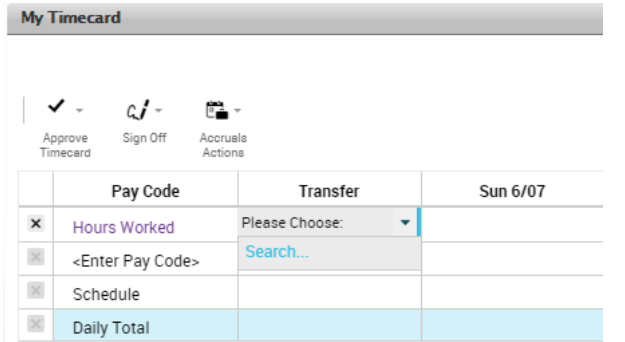

#### **To open the Transfer dialog, do the following:**

- 1. If the My Timecard widget is not already primary, make it primary by dragging or using the Pop-out option on the Gear icon
- 2. Click a cell in the Transfer column.

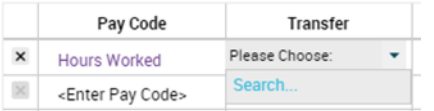

 If there is data in the cell, click the cell and select **Search** to open the Transfer dialog and select the appropriate labor account.

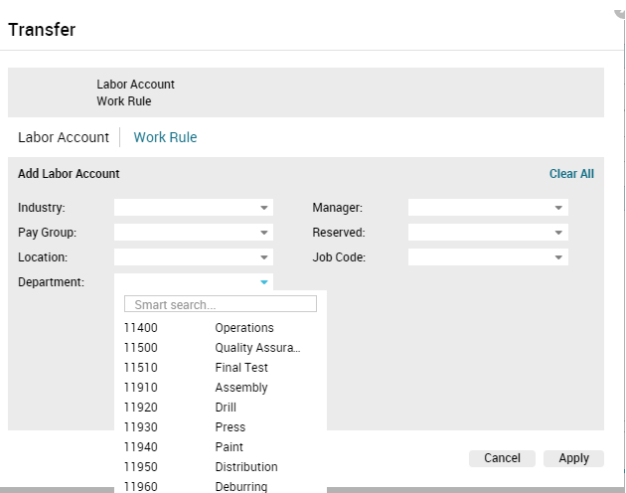

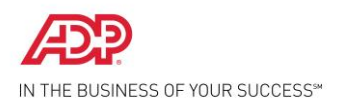

## **My Timecard Workspace Summary**

To open your timecard, drag the My Timecard widget to the primary view. You might have access to only some of these features depending on how Navigator is configured for you.

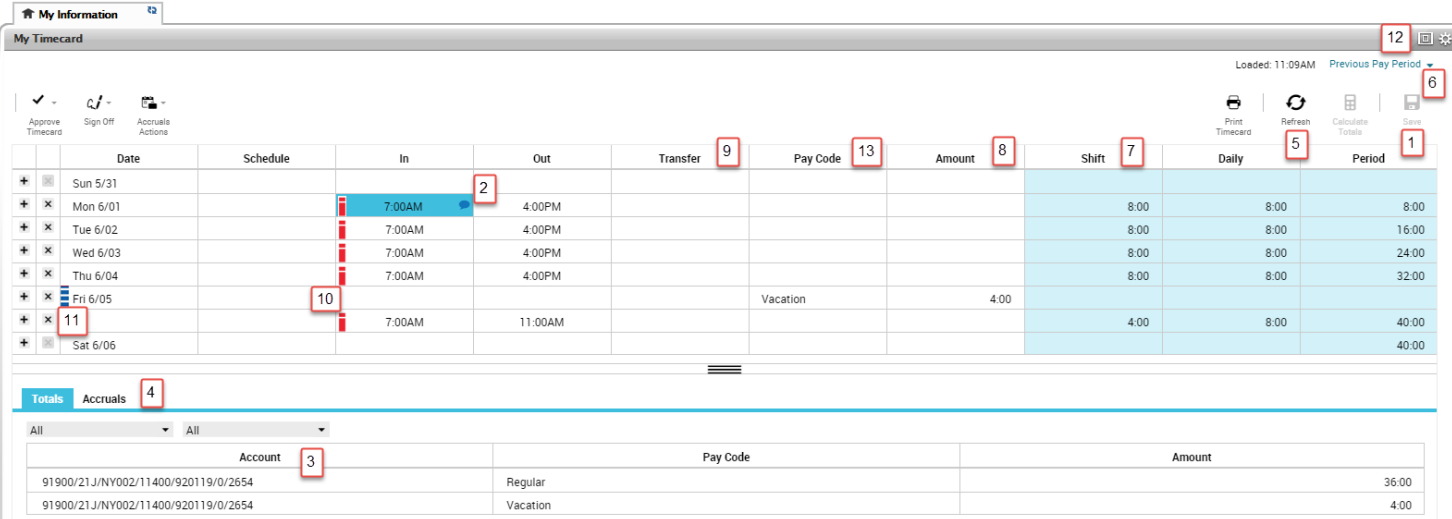

- 
- 2. **Comment/Note Indicator** This blue balloon indicates that there is a comment associated with this punch. Mouse over to read the comment.
- 3. **Primary Account** Area that lists your job information and what accounts are to be charged for your services
- 4. **Total Summary Area** This is a breakdown of your job summary, account summary, and pay code summary.
- 5. **Refresh** Refreshes the timecard without saving any changes.
- 6. **Time Period** Defines the time period you are viewing. Use the drop-down list to select a different time period.
- 7. **Shift** Indicates hours worked in that shift
- 1. **Save** Saves your changes 8. **Amount** Defines an amount in hours or money for the pay code or duration
	- 9. **Transfer** Defines a job or work rule transfer. If no account or work rules appears in the cell, your time is charged to your home account and calculated through your default work rule.
	- 10. **Exception indicator— Red with white bar** Indicates a system generated exception Diagonal bars indicate that multiple exceptions have been made to this punch
	- 11. **Exception indicators—Blue with white bar** indicates excused absence
	- 12. **Maximize/minimize and Gear icon** Enlarge or shrink widget workspace. Gear icon contains preferences, popout, and close.
	- 13. **Pay Code** Defines a category for specifying hours or money for worked and non-worked time.